## **Easy Access Mobile Booking**

Tutorial | June 2023

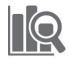

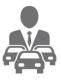

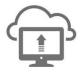

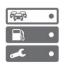

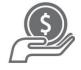

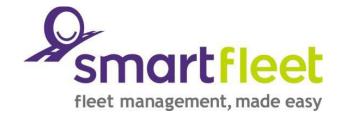

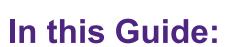

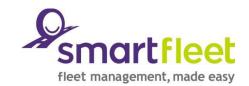

The Smartfleet Easy Access Mobile Booking site is designed for a range of mobile devices. It works just like an 'app' without the hassle of downloading it from the app store. As we make ongoing enhancements, the site will automatically update without you having to download updates. The site can be used on any device with an internet browser.

This Guide will cover the Easy Access Mobile Booking site including:

| Topic                    | Page |
|--------------------------|------|
| Getting Started          | 3    |
| Create a Booking         | 4    |
| View a Booking           | 5    |
| Edit or Cancel a Booking | 6    |

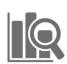

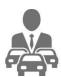

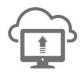

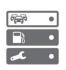

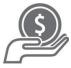

### **Getting Started**

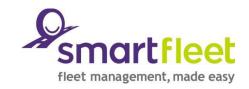

- 1. Open your internet browser
- 2. Go to <a href="https://myapplications.microsoft.com/">https://myapplications.microsoft.com/</a>
- 3. All UNE application icons are published in Office 365
- 4. Select Smartfleet icon. Use your UNE Single Sign On Username and Password to proceed if not already log in.

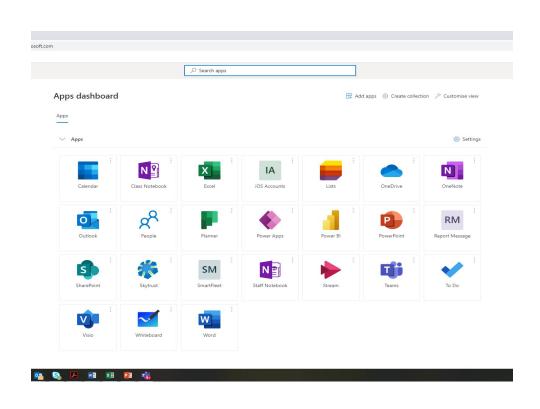

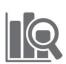

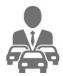

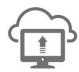

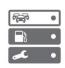

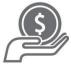

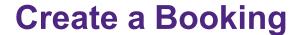

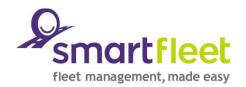

- Select Make a new booking.
- Enter your booking details on the page. Check the box to say you have read the Conditions of Use Policy and select Next.
- 3. Fill in your journey and personal details and select **Submit Booking**. Please note: not all fields are mandatory, but when you submit it will tell you if you have missed any required fields.

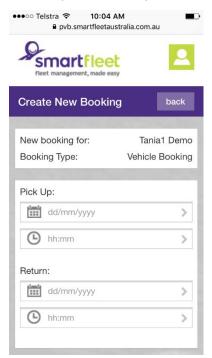

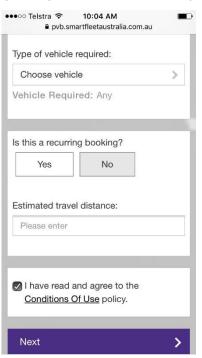

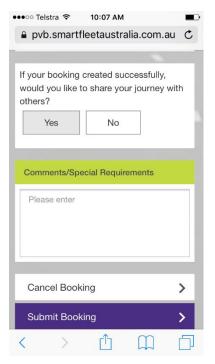

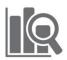

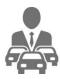

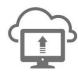

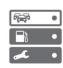

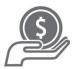

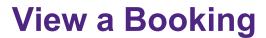

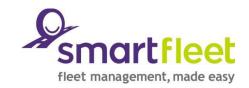

- From the Booking Dashboard (the main page) you will see a list of Submitted, Authorised and Confirmed Bookings.
- Select View to see the bookings in that category, or View All Bookings.

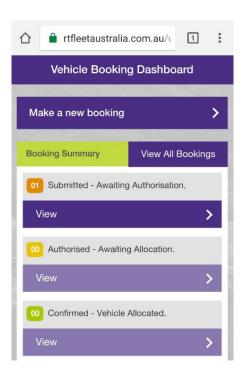

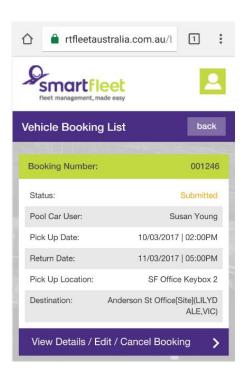

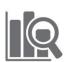

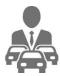

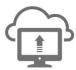

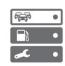

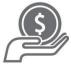

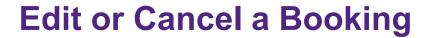

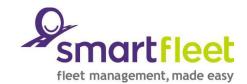

- 1. View the booking as per the previous slide.
- Select View Details / Edit / Cancel Booking.
- 3. Scroll to the bottom of the page and you can select **Cancel Booking** or **Edit Booking**.

#### **Cancellation**

- Enter the reason for cancellation
- Submit and Cancel.

#### **Editing**

- Edit the booking details as required, selecting
   Next to view and amend the rest of the booking details.
- 5. Select Cancel Booking or Submit Booking.

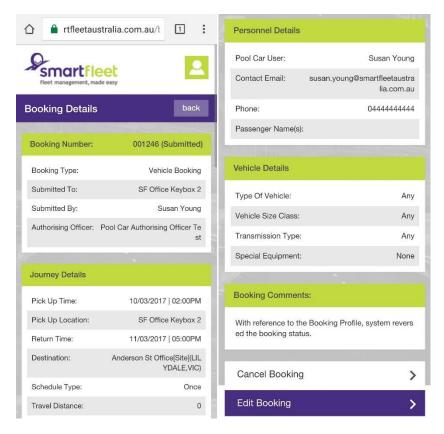

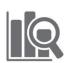

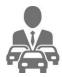

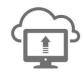

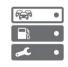

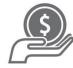

# Thank you.

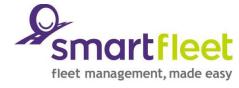